## INSTRUCTIONS ON UPDATING YOUR PERSONAL EMAIL IN SSB

Updating your personal email in Self Service Banner only takes a minute. Follow the 3 steps below to update or verify your personal Email in the SSB Web Portal.

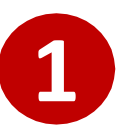

Login to your college's Self Service Banner portal. Click on the Personal Information tab and select the option to "View E-mail Addresses".

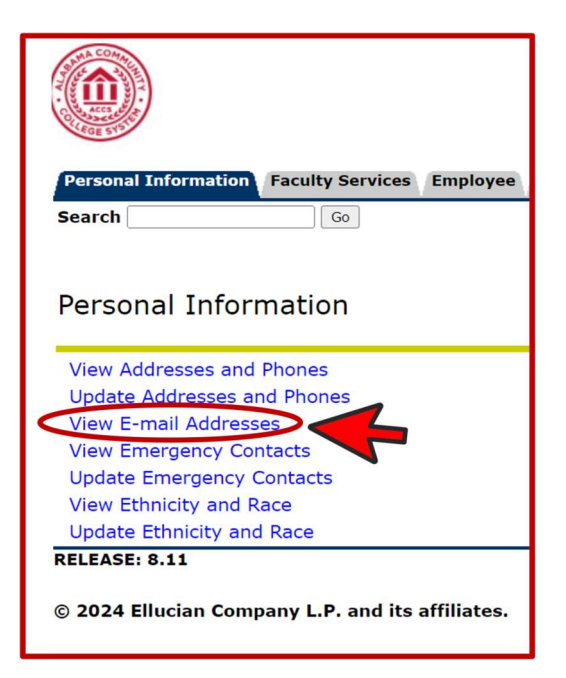

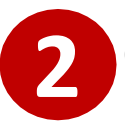

Click on the [Update E-mail Addresses] located at the bottom of the screen.

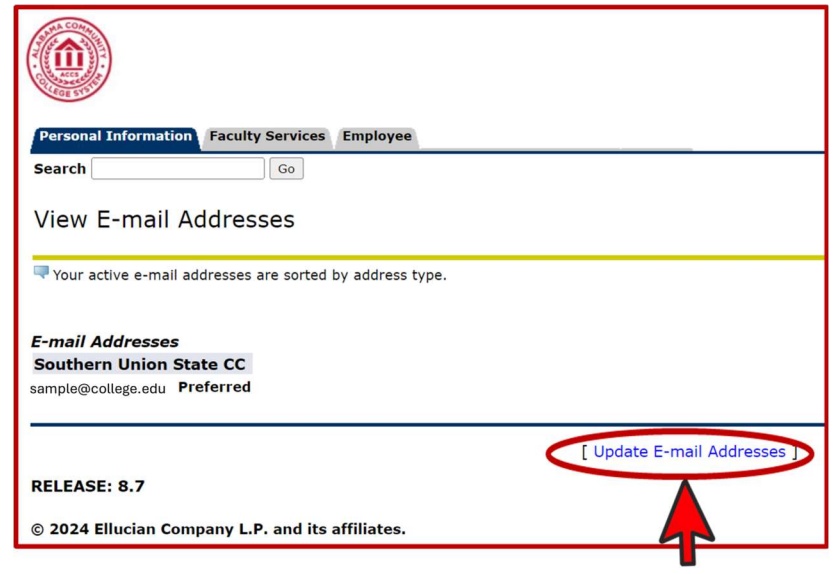

## On the screen below you can edit an existing Email address or add a new Email.

3

To edit an existing Email address click on the Email address under the grey box labeled "Personal email". This will enable you to modify the Email address listed. Once updated click on the "Submit" button.

To add a new Email address, select Personal email from the drop-down box labeled "Type of E-mail to Insert" and click on submit. After you have entered the full personal Email address you want to add click on the "Submit" button.

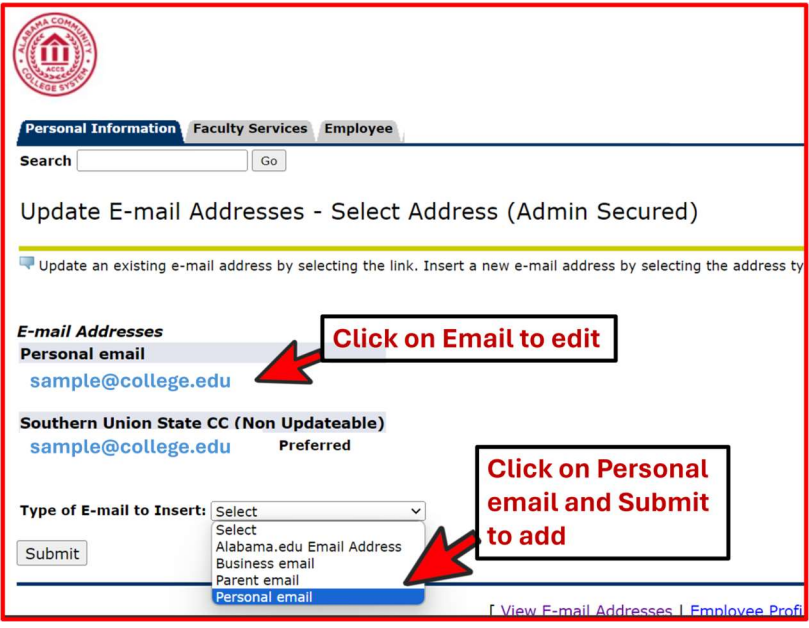

When you choose to update or add an Email address you will see the screen below. Make sure once you update/add your Email address to click on the "Submit" button. After you click on submit, your email address will be updated.

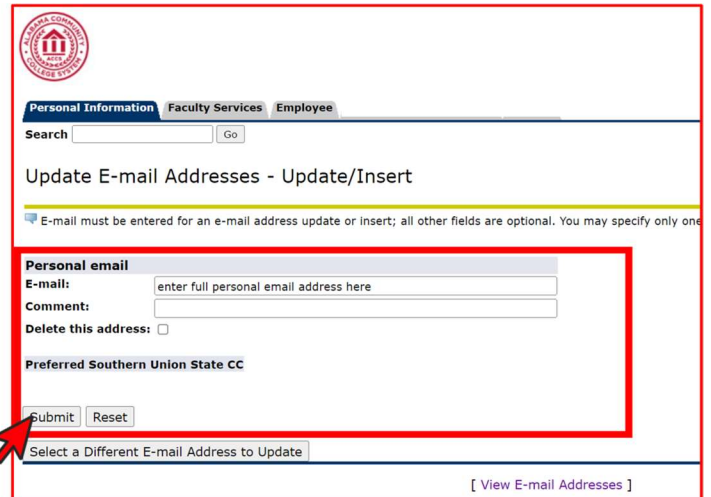

You can verify your personal Email address is correct by choosing the "View E-mail Addresses" from the main menu under the Personal Information tab.